**آموزش های کاربردی دوربین های مداربسته**

### **CCTV TRAINING**

**دانستنی های الزم و اصول کار دوربین های مداربسته**

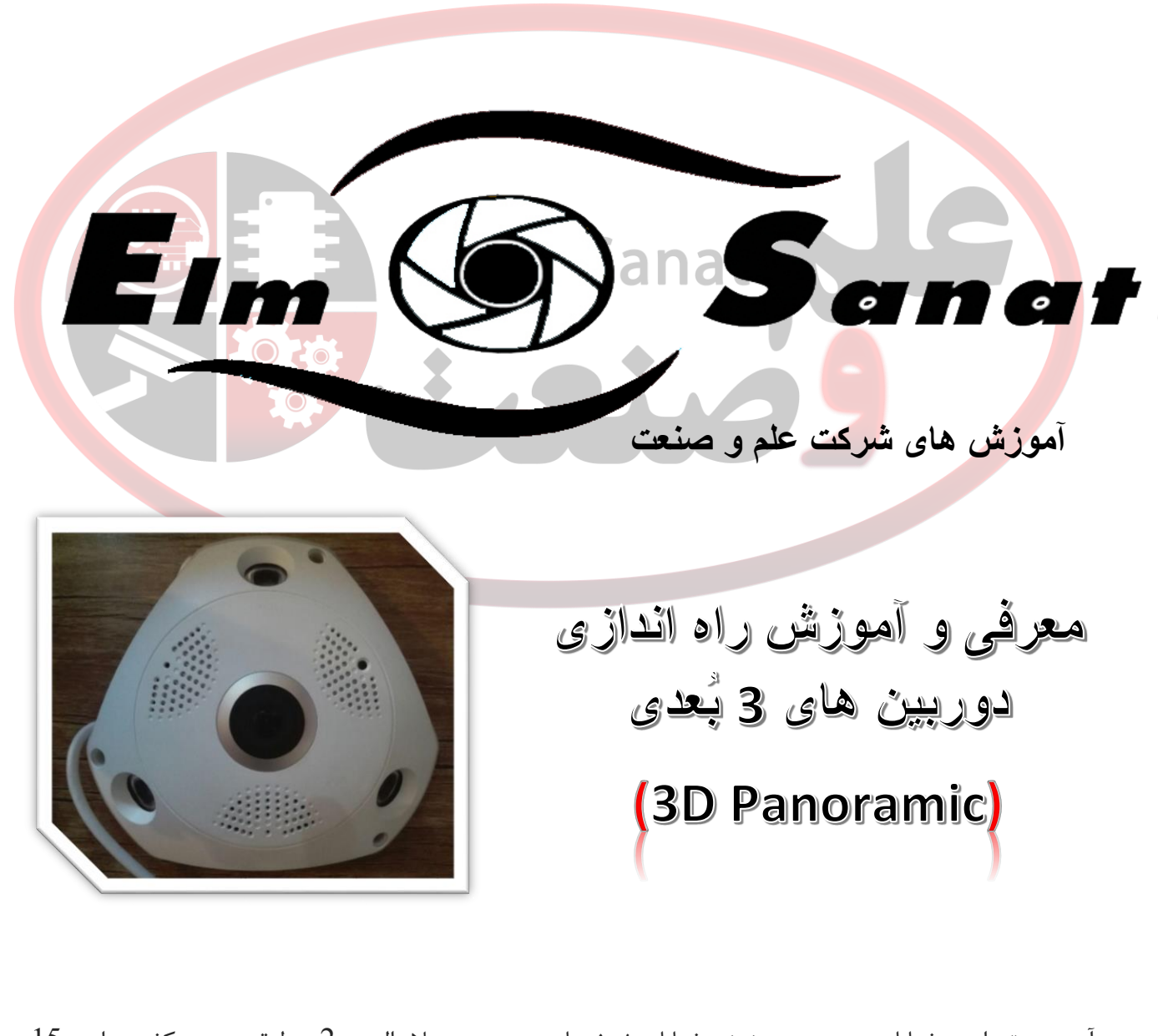

آدرس : تهران - خیابان جمهوری – نبش خیابان شیخ هادی- مجتمع عالء الدین 2 - طبقه زیر همکف - واحد 15 **44953076** - **44953077-44953078** - **88322468** - **88314846**

### **» بسمه تعالی «**

#### **مقدمه :**

**دوربین های 3 بعدی یا ، از جمله موارد کاربردی در صنعت حفاظتی و نظارتی میباشند که همانطور که از نام آن مشخص است، قابلیت به تصویر کشیدن تصاویر بصورت 3 بعدی و چند جهتی را بصورت همزمان دارا میباشد.**

**از این رو ، کاربردهای گوناگونی در این دستگاه تعبیه شده است از جمله :**

- **نمایش چند جهت بصورت پاناروما ، نمایش کل محیط به صورت فیش آی )Eye Fish )، نمایش چند جهت مختلف در چند کانال مختلف بصورتی که نمایش آن همانند 4 دوربین در 4 زاویه مختلف است.**
	- **انتقال صدا بصورت واکی تاکی )صدای دو طرفه(**
	- **ضبط تصاویر از طریق درگاه کارت SD Micro( ساپورت تا 64 گیگ(**
	- **قابلیت انتقال روی تصاویر در شبکه داخلی )بدون اینترنت( و همچنین از طریق اینترنت**
		- **....**

**برای راه اندازی و استفاده از این دستگاه باید موارد زیر در دسترس باشند!**

- **یک دستگاه تلفن هوشمند )سیستم عامل اندروید و یا iOS(**
	- **یک دستگاه مودم روتر مجهز به WIFI**
- **نرم افزار مخصوص دستگاه که باید روی تلفن هوشمند مورد نظر نصب شده باشد.**
	- **1 عدد آداپتور 2 آمپر برای آماده به کار شدن دستگاه**

**نکته : نام نرم افزار، Camera VR میباشد که میتوانید از Play Google و یا Store App دانلود نمایید.**

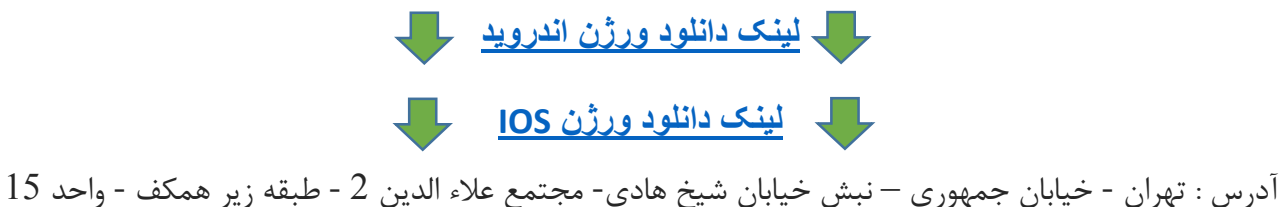

**44953076** - **44953077-44953078** - **88322468** - **88314846**

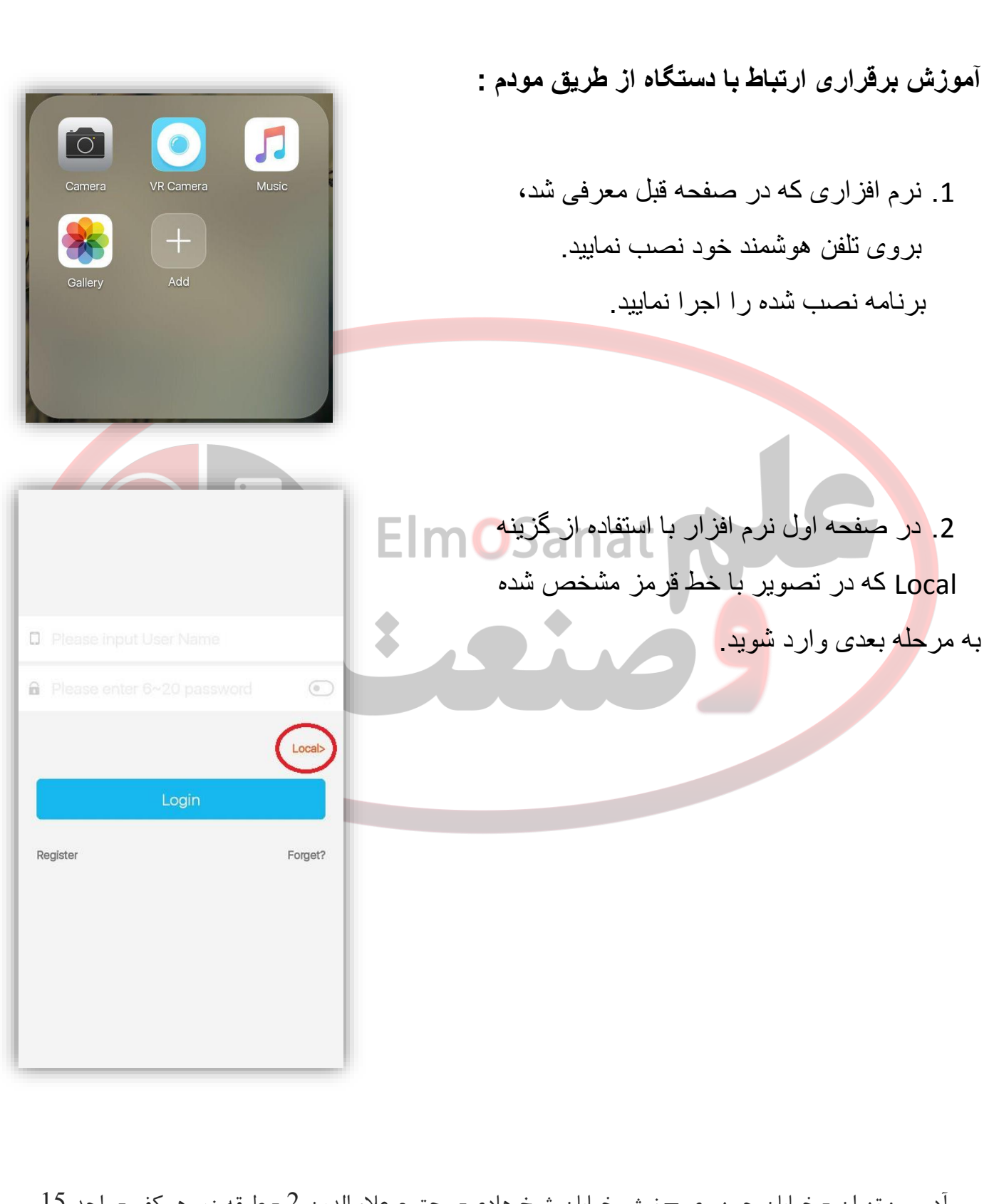

آدرس : تهران - خیابان جمهوری – نبش خیابان شیخ هادی- مجتمع عالء الدین 2 - طبقه زیر همکف - واحد 15 **44953076** - **44953077-44953078** - **88322468** - **88314846**

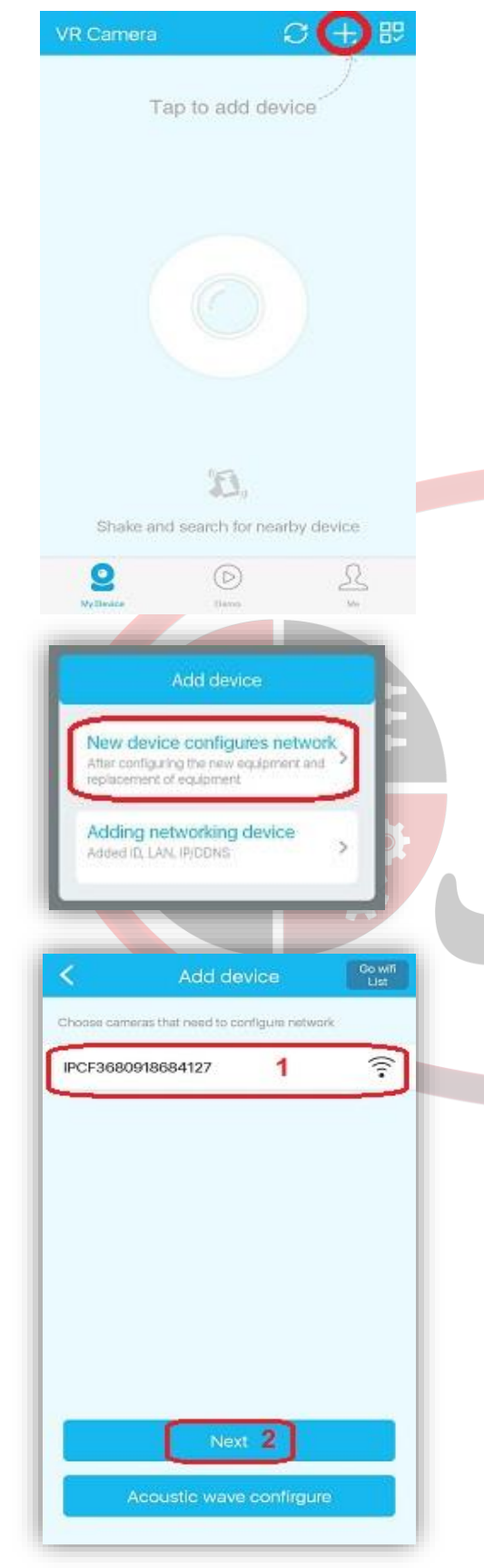

.3 وارد منوی رو به رو شده اید. با استفاده از عالمت + که در تصویر مشخص شده، اقدام به معرفی دوربین به نرم افزار میکنید.

سپس از پنجره باز شده، معنی به New Device configures network گزینه معرفی دوربین جدید که برای اولین بار به شبکه معرفی میگردد را انتخاب میکنید.

.4 در این مرحله دستگاه توسط برنامه شناسایی شده و به شکل یک شبکه وای فای به نمایش در می آید.

این مرحله ممکن است تا چند ثانیه زمان ببرد.

پس از انتخاب دوربین ، مرحله دوم یعنی گزینه next را انتخاب میکنید.

آدرس : تهران - خیابان جمهوری – نبش خیابان شیخ هادی- مجتمع عالء الدین 2 - طبقه زیر همکف - واحد 15 **44953076** - **44953077-44953078** - **88322468** - **88314846** [INFO@ELMSANAT.IR](mailto:INFO@ELMSANAT.IR) [WWW.ELMSANAT.IR](http://www.elmsanat.ir/)[WWW.](http://www./)[HUBANTI.COM](mailto:INFO@ELMSANAT.IR) [WWW.HUBANTI.IR](http://www.hubanti.ir/)

.5 در این مرحله باید اطالعات مودم را به دستگاه معرفی کنید تا دستگاه به مودم متصل شود.

**نام وای فای مودم مورد نظر** :SSID

 **رمز اتصال وای فای** : Password

سپس از طریق گزینه NEXT در سمت راست باالی صفحه به مرحله بعدی بروید.

# **ElmOSanat**

.6 در این مرحله ID دوربین شما در شبکه به نمایش در می آید که به این معناست که دوربین شما با موفقیت به مودم متصل شده. با انتخاب ID دوربین و انتخاب گزینه Next به مرحله نهایی میرسید.

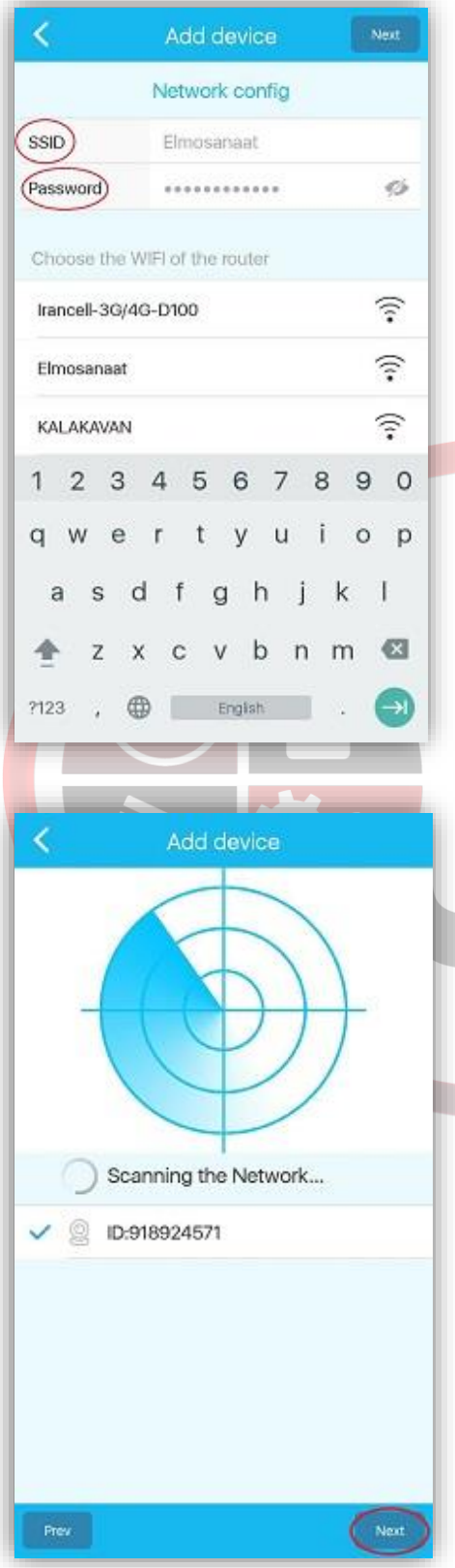

آدرس : تهران - خیابان جمهوری – نبش خیابان شیخ هادی- مجتمع عالء الدین 2 - طبقه زیر همکف - واحد 15 **44953076** - **44953077-44953078** - **88322468** - **88314846**

.7 در این مرحله ، تمامی دوربین های set شده روی تلفن هوشمند شما به نمایش در می آیند. با انتخاب هر دوربین میتوانید محتوای آن را ببینید.

دقت داشته باشید اگر دوربین شما بصورت صحیح کانفیگ شده باشد، online بروی آن ظاهر میشود.

**آموزش استفاده از قابلیت های دستگاه:** در عکس رو به رو مشاهده میکنید که گزینه هایی برای کنترل نمایش تصویر در اختیار شما میباشد.

از گزینه عالمت گذاری شده در تصویر ، میتوانید مشخص کنید تصویر به صورت eye Fish نمایش داده شود، یا پاناروما ویا بصورت چند کاناله و استوانه ای.

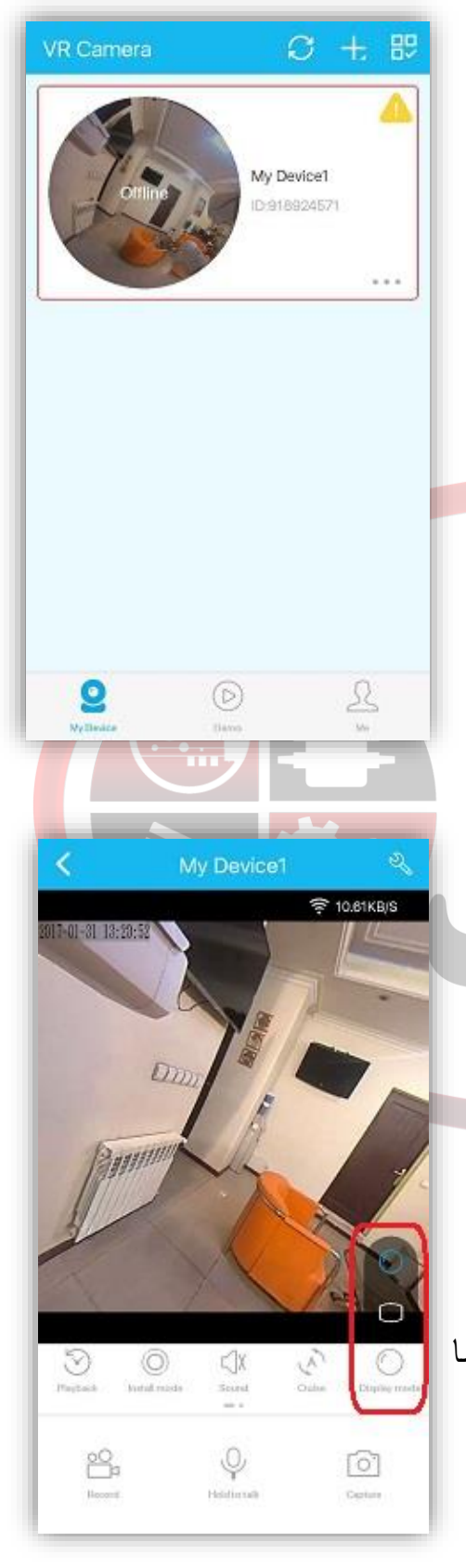

آدرس : تهران - خیابان جمهوری – نبش خیابان شیخ هادی- مجتمع عالء الدین 2 - طبقه زیر همکف - واحد 15 **44953076** - **44953077-44953078** - **88322468** - **88314846**

ElmOSanat

با استفاده از گزینه مشخص شده در عکس مقابل نیز میتوانید چرخش اتوماتیک تصویر را فعال و یا غیر فعال کنید.

## ElmOSanat

با استفاده از گزینه ب<mark>لندگو</mark> نیز میتوانید دریافت صدا را قطع و وصل کنید.

گزینه میکروفن هم همانطور که از ظاهرش مشخص است، برای پخش صدای شما از طریق دستگاه میباشد. میتوانید از راه دور صحبت کنید.

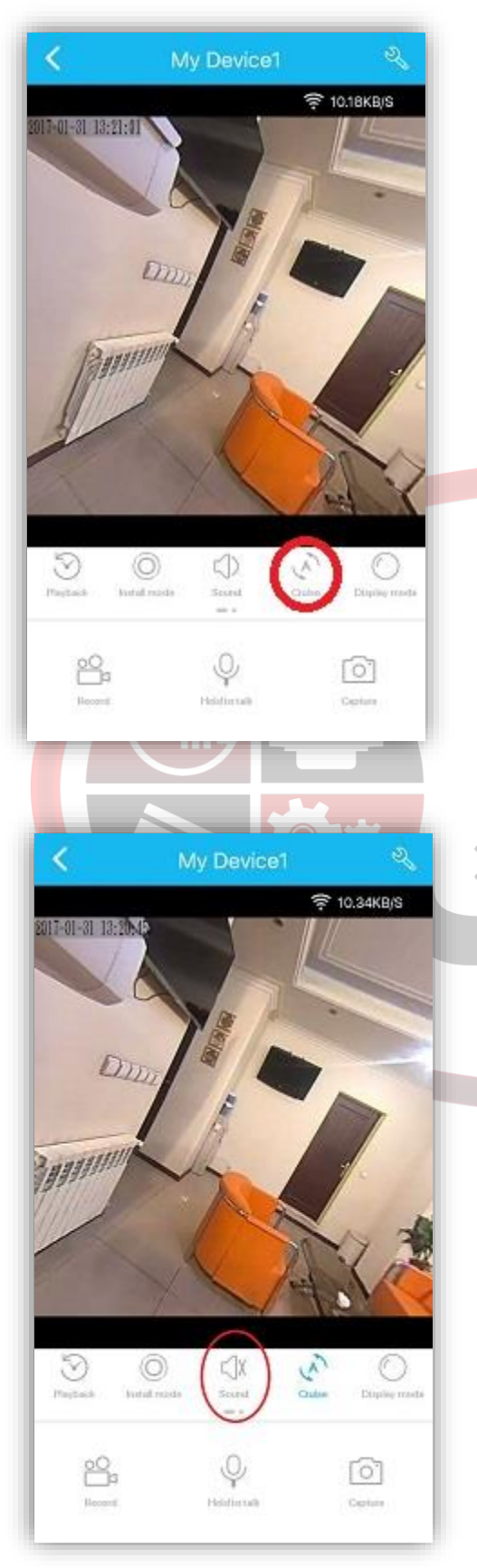

آدرس : تهران - خیابان جمهوری – نبش خیابان شیخ هادی- مجتمع عالء الدین 2 - طبقه زیر همکف - واحد 15 **44953076** - **44953077-44953078** - **88322468** - **88314846** [INFO@ELMSANAT.IR](mailto:INFO@ELMSANAT.IR) [WWW.ELMSANAT.IR](http://www.elmsanat.ir/)[WWW.](http://www./)[HUBANTI.COM](mailto:INFO@ELMSANAT.IR) [WWW.HUBANTI.IR](http://www.hubanti.ir/)

اگر قصد استفاده و نصب دوربین بر روی سقف را دارید، میتوانید با گزینه mode install حالت دوربین را مشخص کنید.

## منوی playback یا مرور کردن تصاویر ضبط شده همانند دستگاه های DVR به شما این امکان را میدهند تا با انتخاب تاریخ و ساعت مورد نظر خود ، تصاویر ضبط شده در آن زمان را بازبینی کنید.

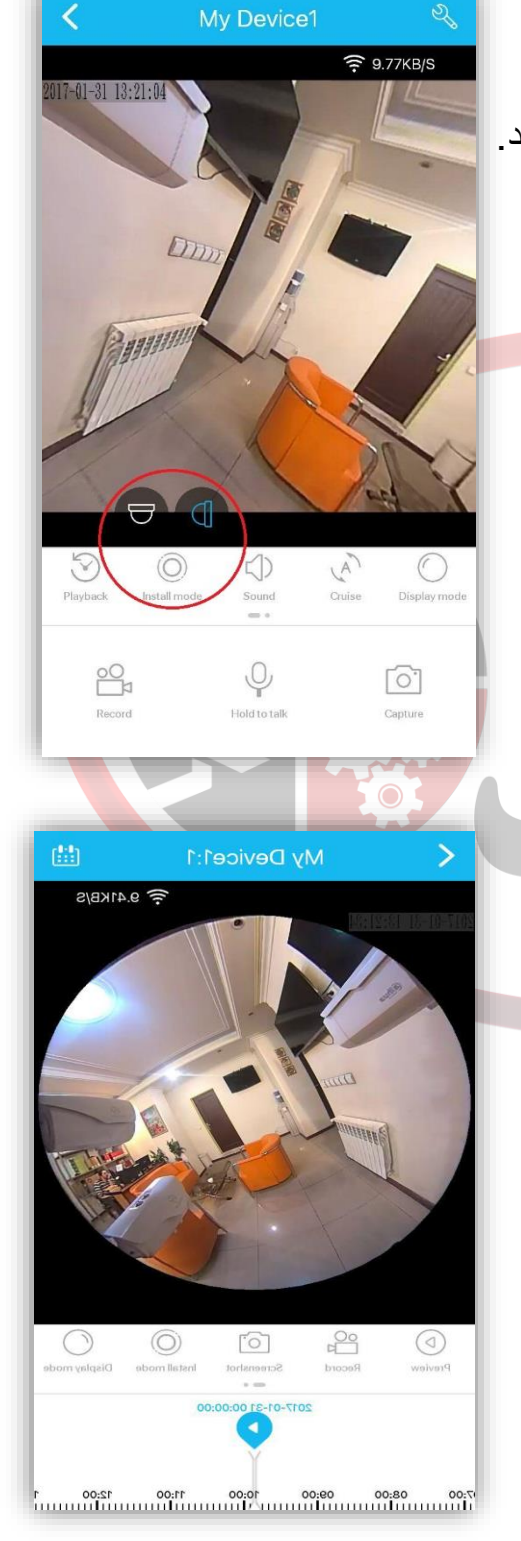

آدرس : تهران - خیابان جمهوری – نبش خیابان شیخ هادی- مجتمع عالء الدین 2 - طبقه زیر همکف - واحد 15 **44953076** - **44953077-44953078** - **88322468** - **88314846**

ElmOSanat

بخش تنظیمات مربوط به منوی Setting که با عالمت آچار در سمت راست باالی صفحه مشخص شده میباشد.

از گزینه language prompt voice میتوانید زبان صحبت کردن این دستگاه را مشخص مینماید.میتوانید آن را به انگلیسی تغییر دهید.

**نکته :**

اگر برای بار اول موفق به ایجاد ارتباط نشدید، با استفاده از دکمه ریست (RESET (که دقیقا جنب شیار مموری تعبیه شده، تنظیمات دستگاه را به حالت کارخانه برگردانده و مجددا امتحان کنید!

**تذکر 1 :** برای برقراری اولین ارتباط ، فاصله دستگاه و مودم نهایتا 3 متر باید باشد. **تذکر 2 :** ممکن است پیدا کردن مودم توسط دستگاه ، بیش از 2 یا 3 بار جستجو به نتیجه برسد.

موفق باشید.

آدرس : تهران - خیابان جمهوری – نبش خیابان شیخ هادی- مجتمع عالء الدین 2 - طبقه زیر همکف - واحد 15 **44953076** - **44953077-44953078** - **88322468** - **88314846**